# **LT768x Library for Arduino IDE**

**前言:** Arduino 是一个开放原始码的单芯片微控制器,它使用了 Atmel AVR 单芯片(已被为 Microchip 收购),采用了开放原始码的软硬件平台,建构于简易输出/输入(simple I/O)接口板,并且具有使用类 似 Java、C 语言的 Processing / Wiring 开发环境。为了让这类微控制器能使用到 LEVETOP(乐升电子) 的 TFT 图形加速控制芯片,开发具有 TFT-LCD 显示屏的产品,LEVETOP 提供了适用于 Arduino IDE 的链 接库,并以 Arduino Mega 2560 控制器板为例来说明如何使用。

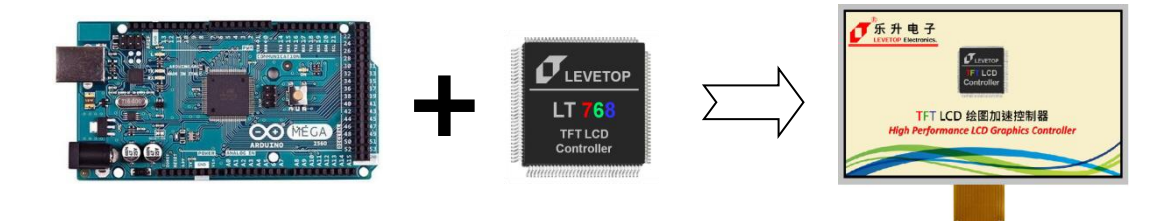

Arduino Mega2560 是一款基于 ATmega2560(datasheet)的微控制器板。它有 54 个数字输入/输出引脚 (其中 15 个可用作 PWM 输出)、16 个模拟输入、4 个 UART(硬件串行端口)、1 个 16 MHz 晶体震荡 器、1个 USB 连接、1个电源插座、1个 ICSP 头和 1 个重置按钮。它包含了支持微控制器所需的一切;只 需通过 USB 线将其连至计算机或者通过 AC-DC 适配器或电池为其供电即可开始。以下将举例说明 Mega2560 连接到 LT7683 的方式, 及将 LT768 库整合到 Arduino IDE 上, 而关于 LT768 的硬件与函数 库信息, 请参考 LT768x 规格书与应用手册。

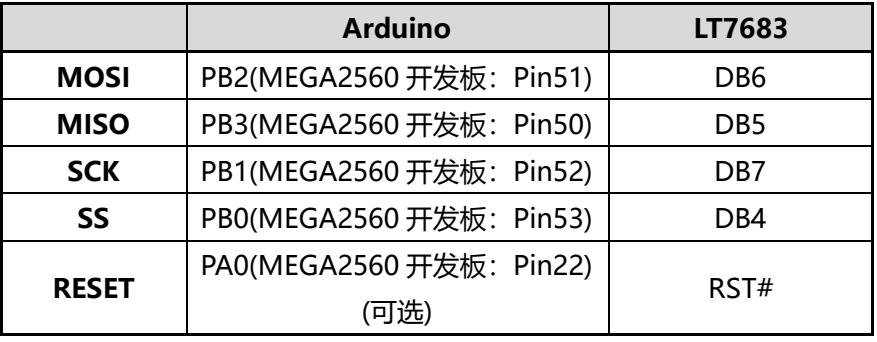

### **一、Arduino MEGA2560 用 SPI 驱动 LT768 的对应管脚**

#### **二、Arduino MEGA2560 用 IIC 驱动 LT768 的对应管脚**

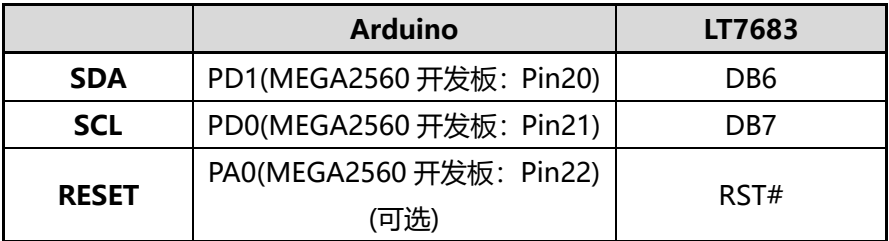

Page -1-

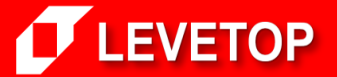

**诚信 ‧ 专业 ‧ 效率 www.Levetop.cn**

# **三、添加 Arduino\_LT768 库**

- 1. 安 装 Arduino IDE (**I**ntegrated **D**evelopment **E**nvironment) : 可 以 通 过 访 问 https://www.arduino.cc/en/Main/Software 下载。亦可执行 Levetop Arduino 文件夹中的 arduino-1.8.4-windows.exe 进行安装。
- 2. 添加 Arduino\_LT768 库:将名为【LT768】【LT768\_Demo】【LT768\_KEY】【LT768\_LCD】 【LT768\_Lib】五个文件夹 COPY 到 Arduino IDE 的安装目录的 libraries 文件夹内。如: 【C:\Program Files (x86)\Arduino\libraries】。
- 3. 打开程序: 程序位于 Levetop Arduino 文件夹中的 Arduino\_LT768\_DEMO 目录下。 注: Arduino LT768 DEMO 程序内已包含 5 个库的头文件,无需再次添加。
- 4. 添加自制的库: 把自制库文件夹复制到 Arduino IDE 的所在文件夹中的 libraries 文件夹内。在 Arduino IDE 中添加自制库的头文件:你可以在【Arduino IDE 菜单>项目>载入库】中看到新 增加的自制库,点击即可添加。

#### **四、添加 SPI 或 Wire 库**

- 1、使用 Arduino 的 SPI 接口驱动 LT768: 需到【菜单>项目>载入库>管理库】中下载最新的 SPI 库,按照上文第三点的方法添加。你也可以直接添加 Levetop Arduino 文件夹中的 SPI 库。同时, 需要把 LT768 LCD.h 头文件中的宏定义参数 Arduino SPI 设为 1, Arduino IIC 设为 0。
- 2、使用 Arduino 的 I2C 接口驱动 LT768: 需到【菜单>项目>载入库>管理库】中下载最新的 Wire 库,按照上文第三点的方法添加。你也可以添加 Levetop Arduino 文件夹中的 Wire 库。同时, 需要把 LT768 LCD.h 头文件中的宏定义参数 Arduino IIC 设为 1, Arduino SPI 设为 0。

### **五、调用库中的方法**

- 1、需要查看各个库的方法,你可以在【Lib\_List.pdf】档案中查找。
- 2、调用方法: 格式写为 库名.方法(参数); 即可, 如:

LT768 KEY.KEY Init(); LT768 LCD.Parallel Init(); LT768\_Lib.LT768\_Init(); LT768 Demo.StartUp picture(); LT768.Display ON(); LT768\_KEY.Waiting\_Key(); LT768 Demo.Main GUI();

若需查看 LT768\_Lib 类中每个方法的功能,请参考【LT768\_AP-Note\_Vxx\_CH.pdf】档案。

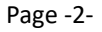

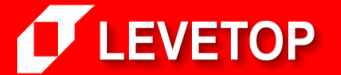

**诚信 ‧ 专业 ‧ 效率 www.Levetop.cn**

# **六、使用 Arduino MEGA2560 开发板+LT768x 开发板的供电问题**

如使用 Arduino MEGA2560 开发板+LT768x 开发板进行开发, Arduino MEGA2560 与 LT768x 需 共享同一电源, 以保证双方同时上电, 正常运行。Arduino MEGA2560 供电电压为 5V; LT768x 供 电电压为 3.3V。

# **七、简易 Demo 程序**

- 1、文件中提供了一个实现简易功能的 Arduino\_LT768\_Basic 程序:循环显示 Red、Green、Blue 三种颜色以及一张图片(Flash 中地址为 0 的分辨率为 1024\*600 的图片)。
- 2、Levetop Arduino 文件夹中的 Arduino LT768 Basic 程序,对应的库只有一个, 也就是 LT768 Basic 库,使用该程序时,只需把这个文件夹复制到 Arduino IDE 的安装目录的 libraries 文件夹内即可。

# **八、完整的功能选择按键及 Demo 程序使用说明**

1、文件中还提供了一个完整的 Demo 程序 Arduino LT768 DEMO, 对应的库为 LT768 Demo 库, 使用该程序时,只需把这个文件夹复制到 Arduino IDE 的安装目录的 libraries 文件夹内即可。 此 Demo 程序需要用到两个按键, 用于控制 Demo 程序, 下图是 Arduino MEGA2560 开发板 的按键连接电路:

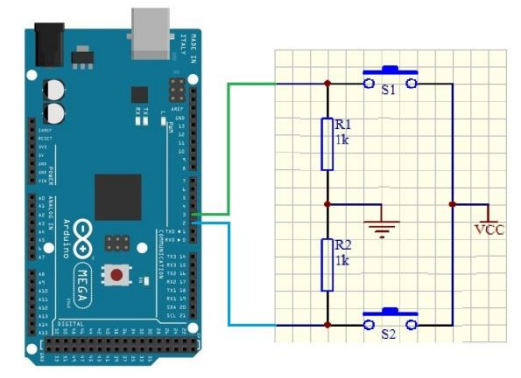

2、接通电源,显示开机画面,按下按键进入功能选择界面,按下 S1 或 S2 进行功能选择,选择完 毕, 长按 S1 或 S2 超过 0.5 秒, 即可进入选中的功能, 在程序运行的过程中, 随时可以按下 S1 或 S2 返回功能选择界面。

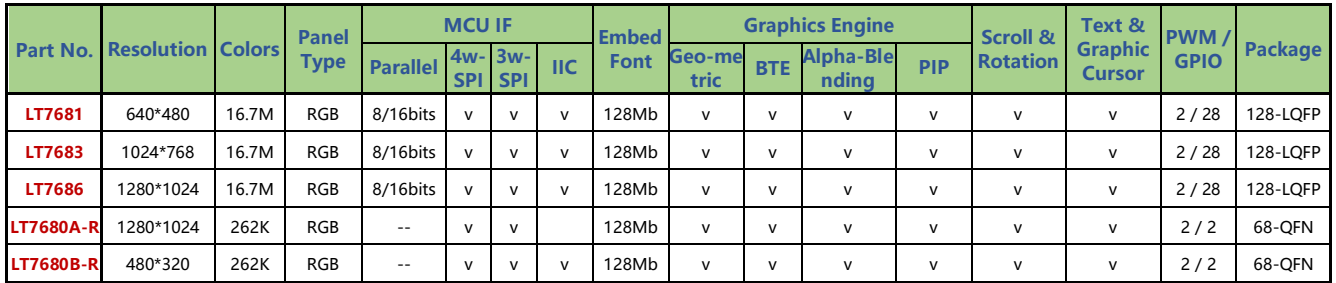

#### **附件:LT768x 系列 TFT 绘图加速控制器**

Page -3-

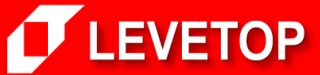

3、

**诚信 ‧ 专业 ‧ 效率 www.Levetop.cn**